## 建库、著录、打印各类档案的参考表

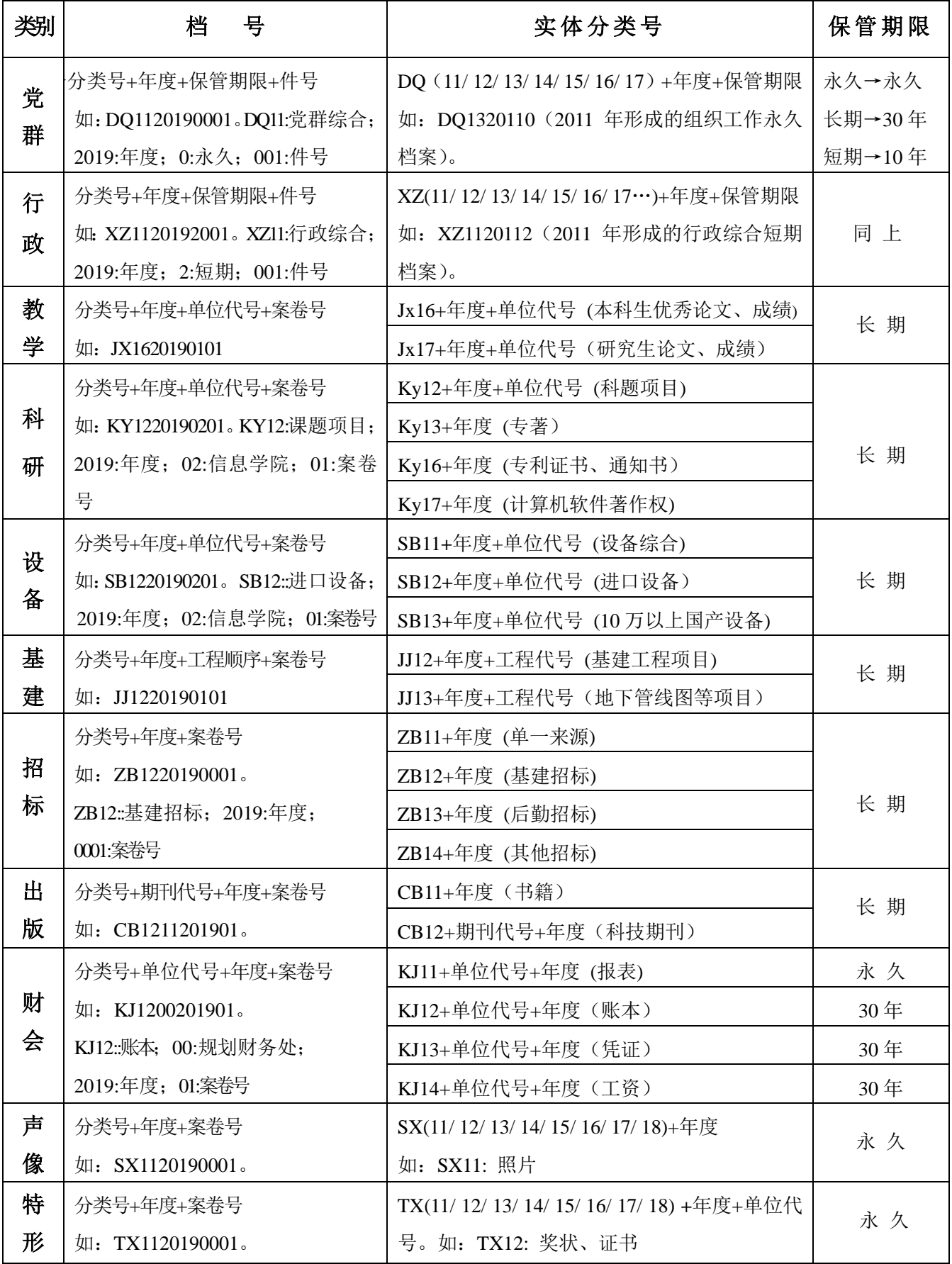

党群、行政类档案的著录:点击"添加文件";其他类别点击"添加案卷"。

党群、行政类移交目录:选择"文件移交目录";其他类别均选择"案卷移交目录"。

## 南大之星档案管理系统操作流程

一、登录系统: http:// [172.26.50.28](http://222.194.15.86/), 如下图:

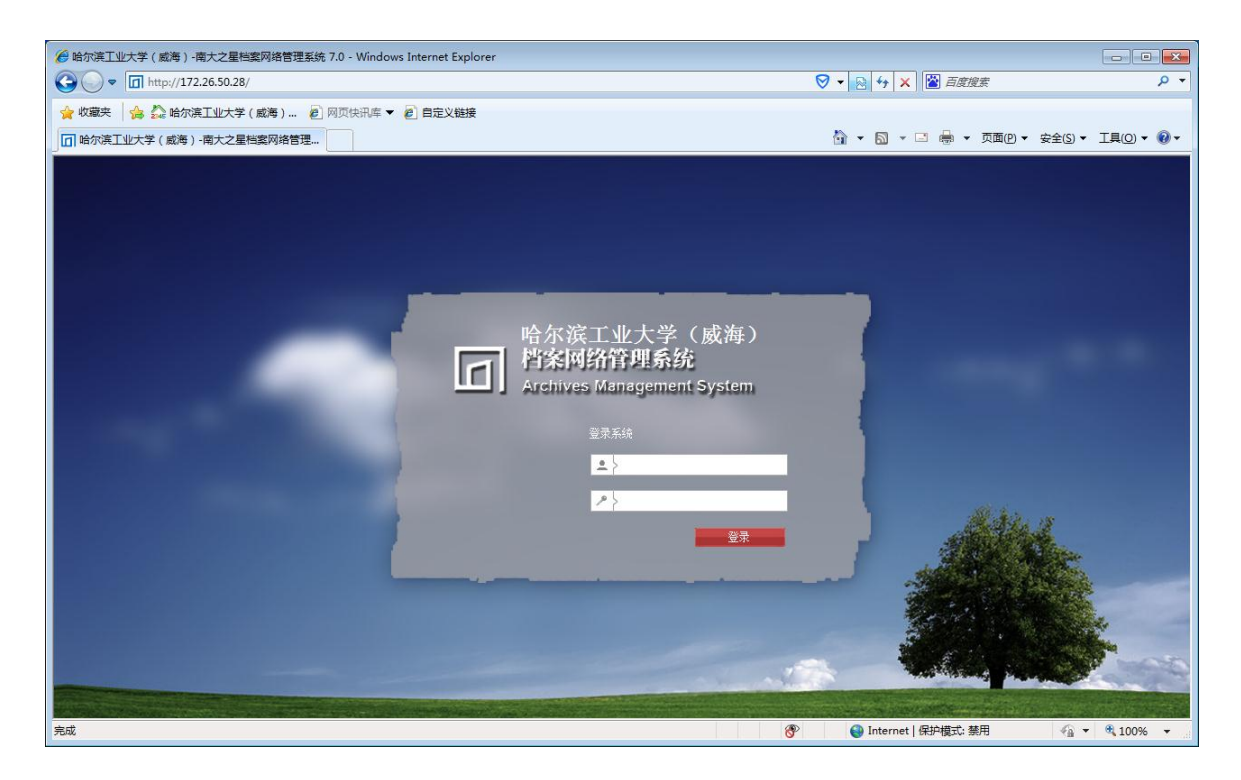

二、输入用户名(姓名汉字拼音第一个字母)、初始密码(123456),如下图:

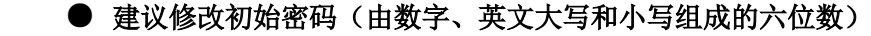

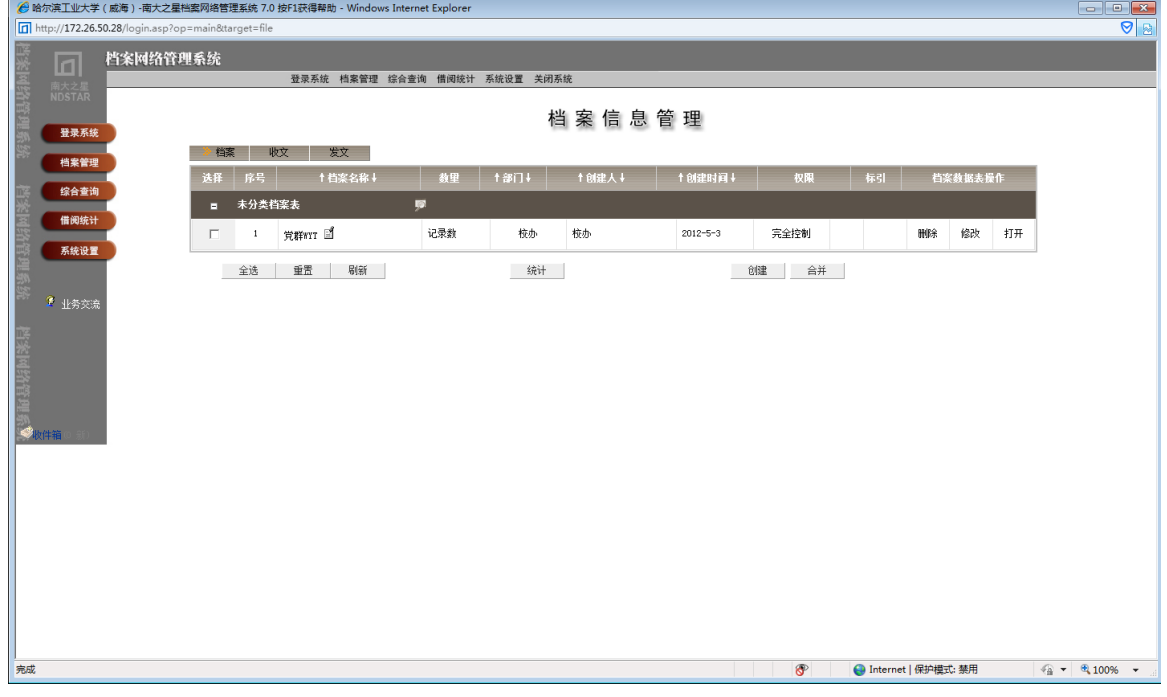

三、打开"档案表",显示如下图:

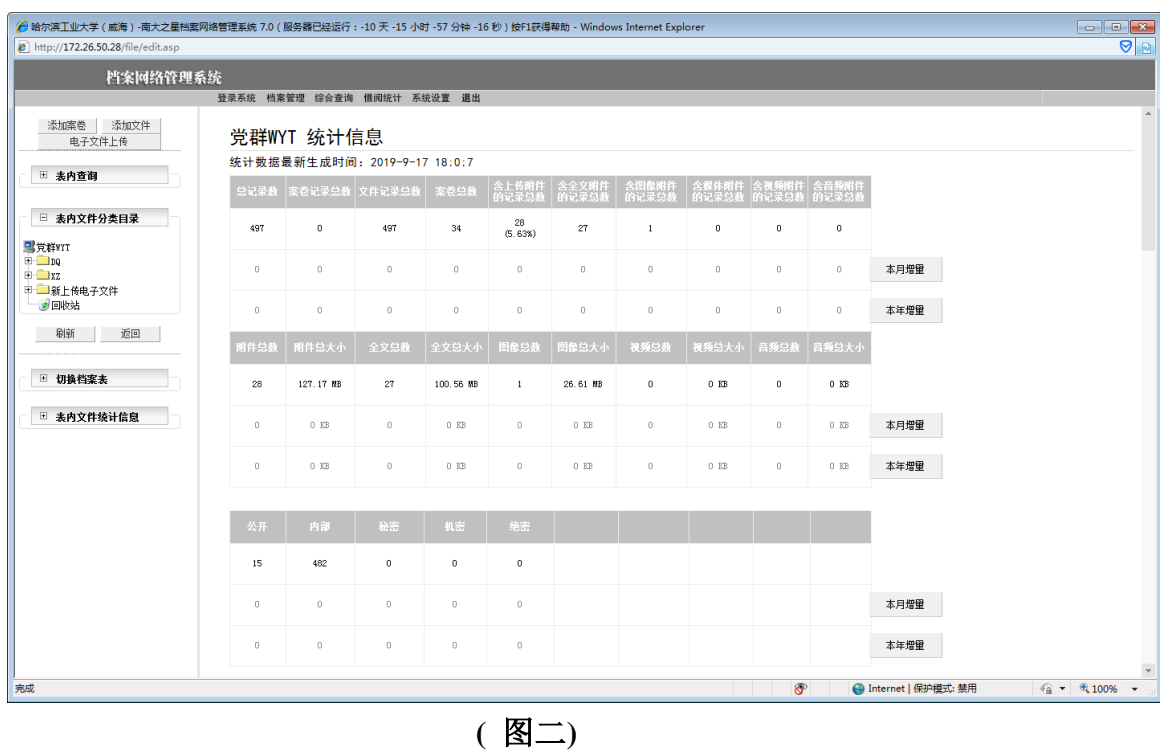

四、添加文件:点击上图左上方的 "添加文件"按钮。

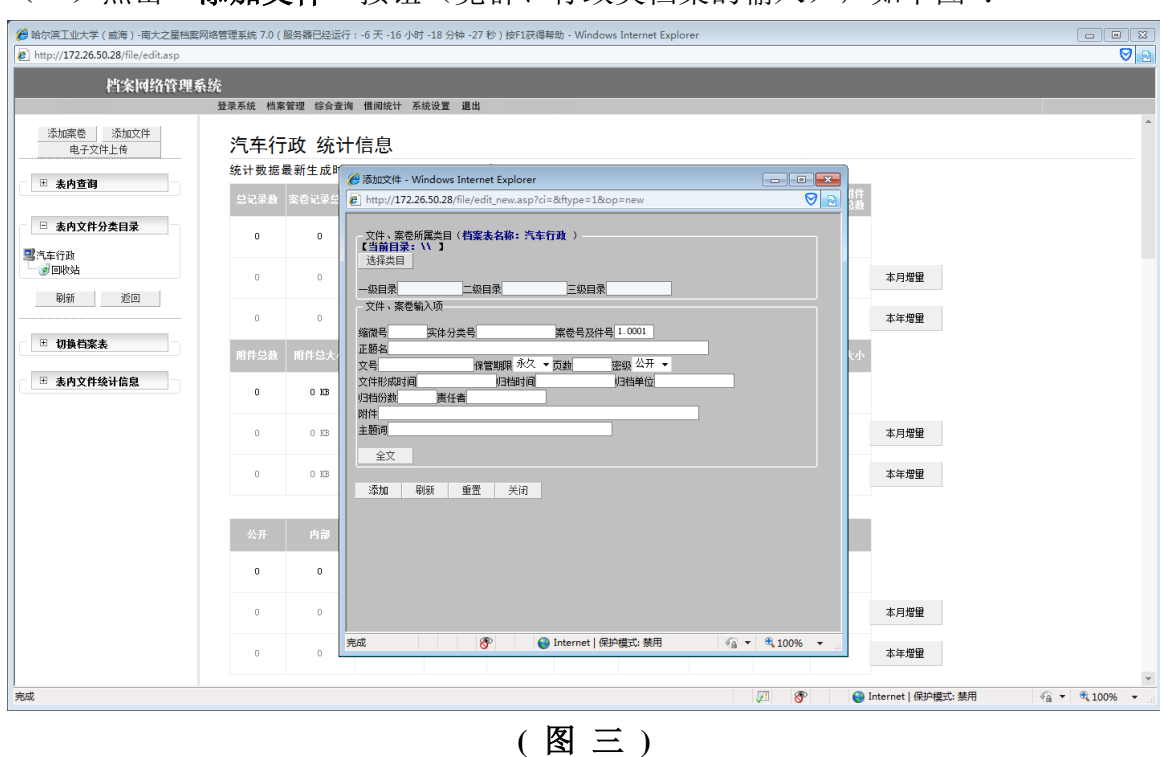

(一)点击"添加文件"按钮(党群、行政类档案的输入),如下图 :

(二)以学校党政联席会纪要为例:一级目录 DQ;二级目录 11;三级目录 2019;保管期限为永久 0; 实体分类号 DQ1120190。

添加:一级目录、二级目录、实体分类号、正题名、保管期限、归档日期、归档单位(注: 实体分类号由一级目录、二级目录、三级目录、保管期限组成,永久为 0,30 年为 1,10 年为 2) 显示如下图:

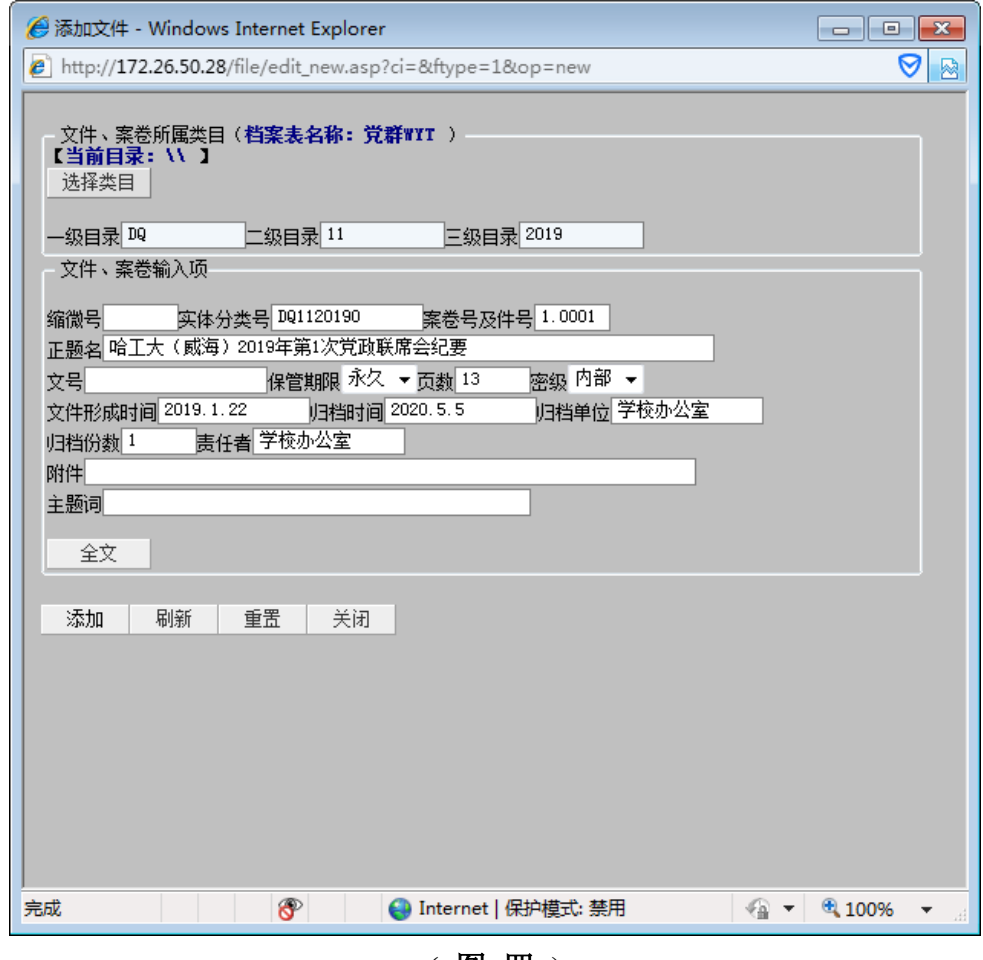

**(** 图 四 **)**

(三)点击下方"添加"按钮,显示下图,则添加成功:

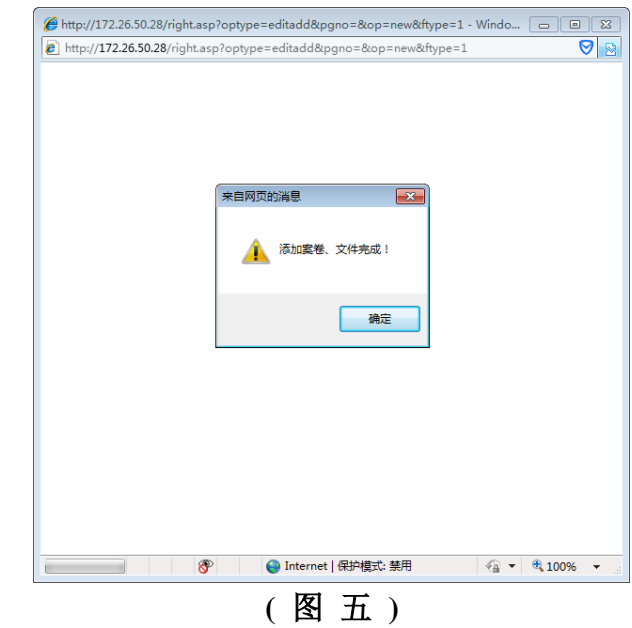

## 五、编辑:

(一)点击列表中所修改文件的编辑按钮(文件和案卷的编辑方式相同),显示如下图:

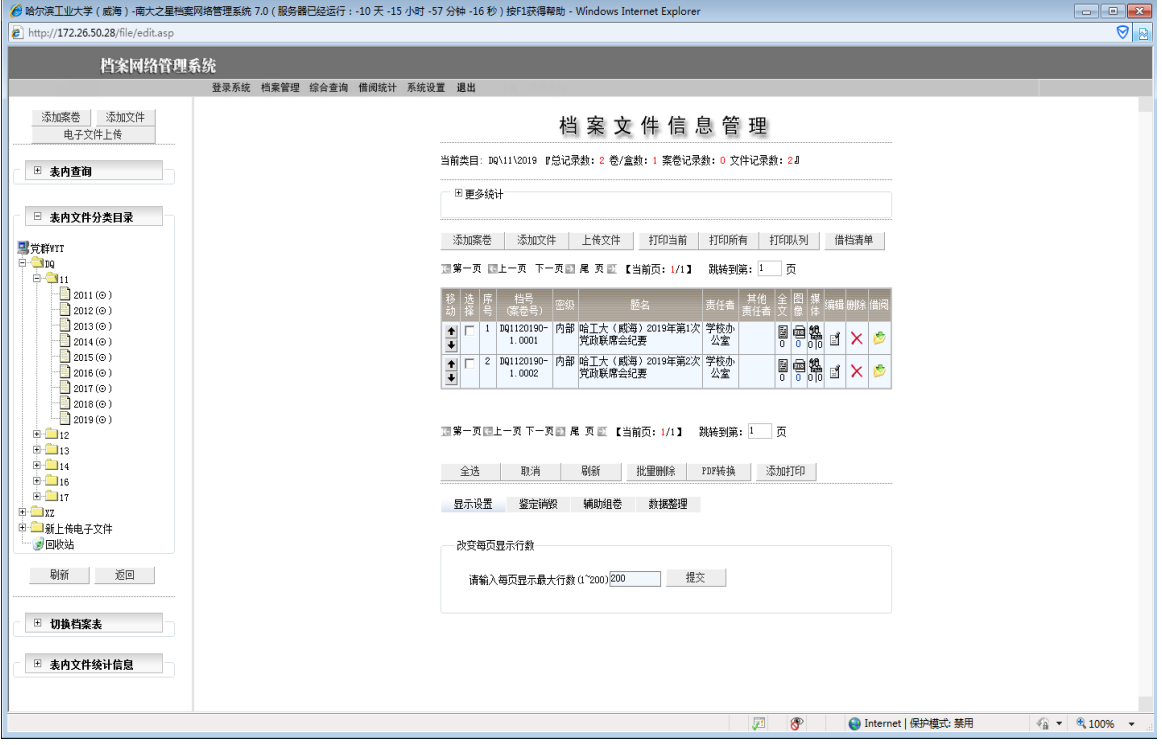

**(** 图 六 **)**

(二)点击第 2 文件的编辑按钮,显示如下图:

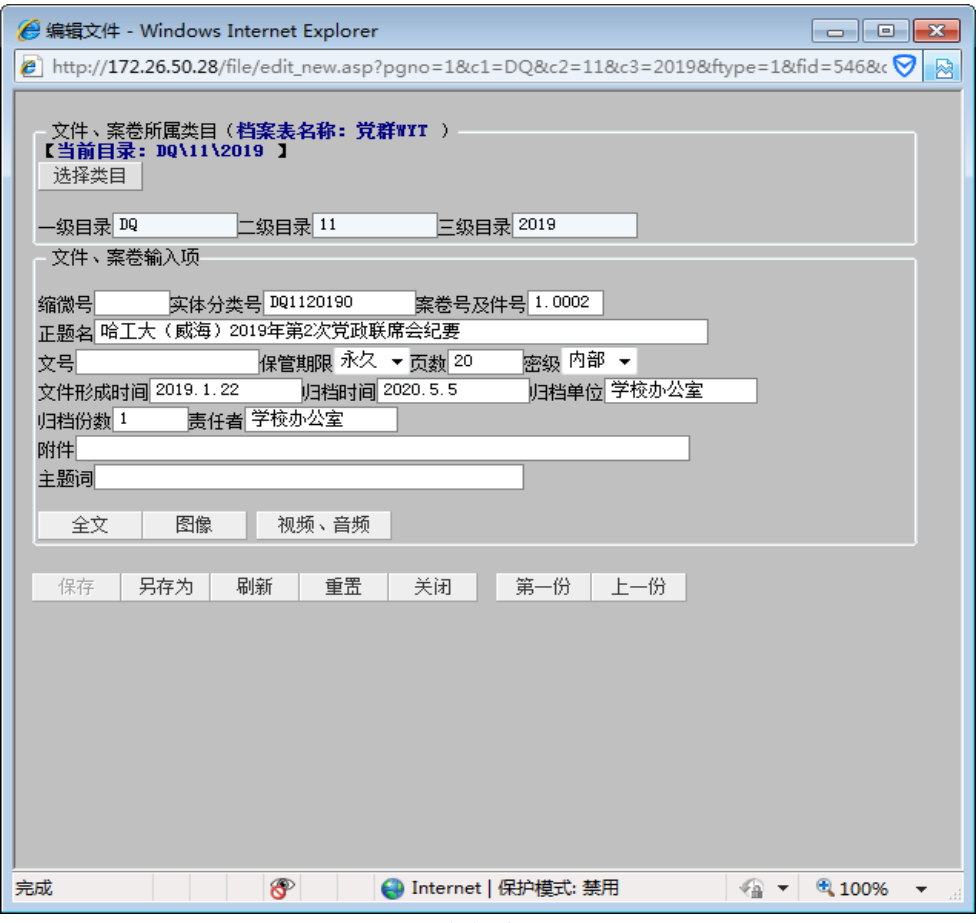

**(** 图 七 **)**

在上图中,修改所要修改的内容,如下图:

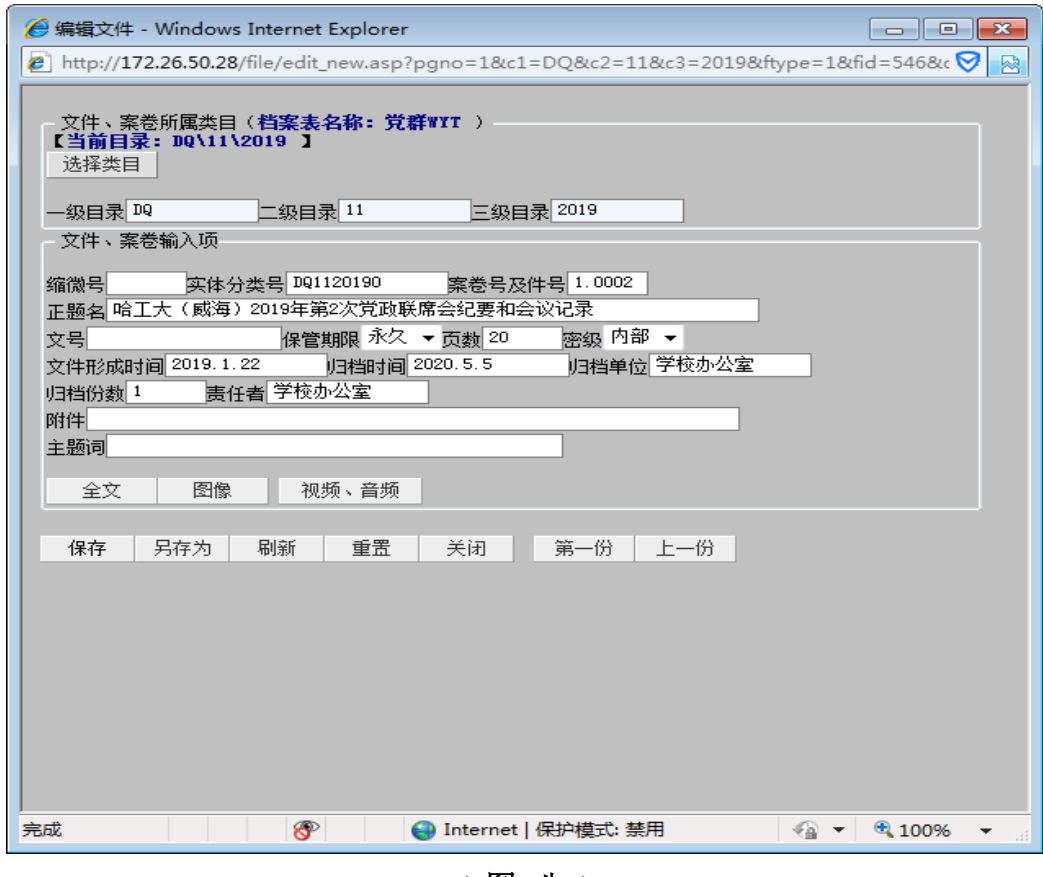

**(** 图 八 **)**

(三)修改完毕之后点击"保存",结果如下图:

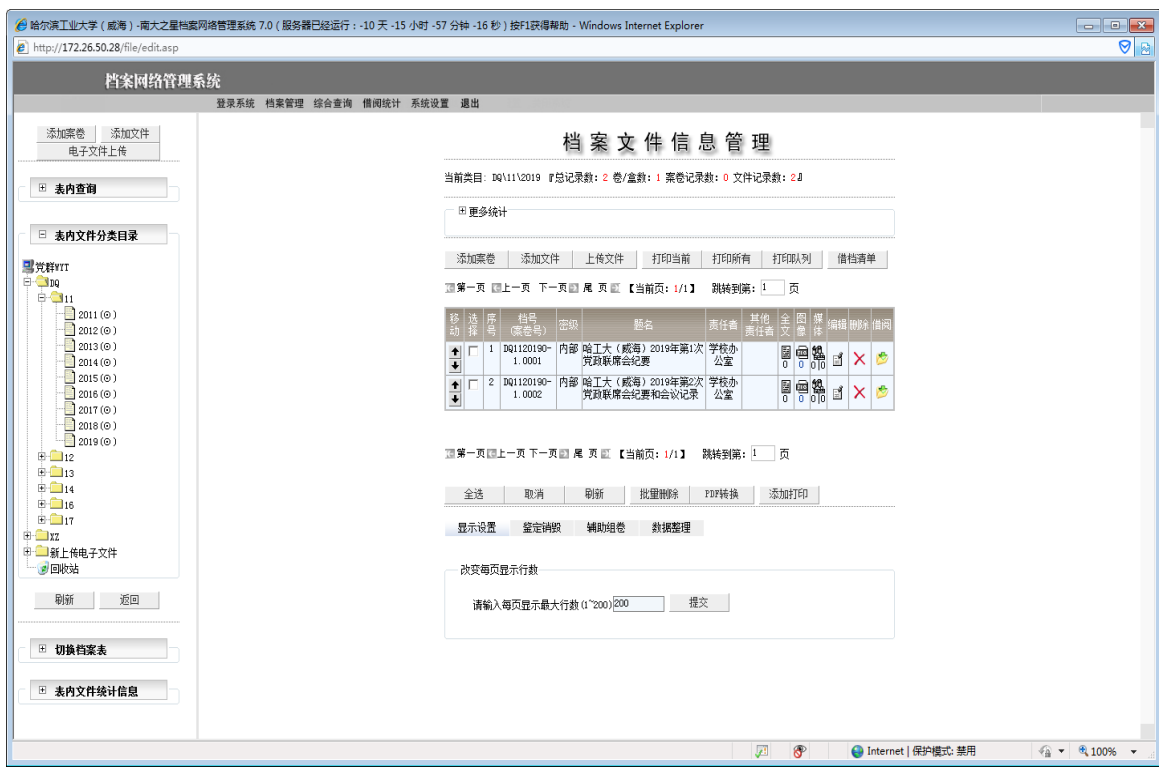

**(** 图 九 **)**

六、添加案卷:点击上图左上方的 "添加案卷"按钮。

(一)点击"添加案卷"按钮(教学类档案的输入),如下图 :

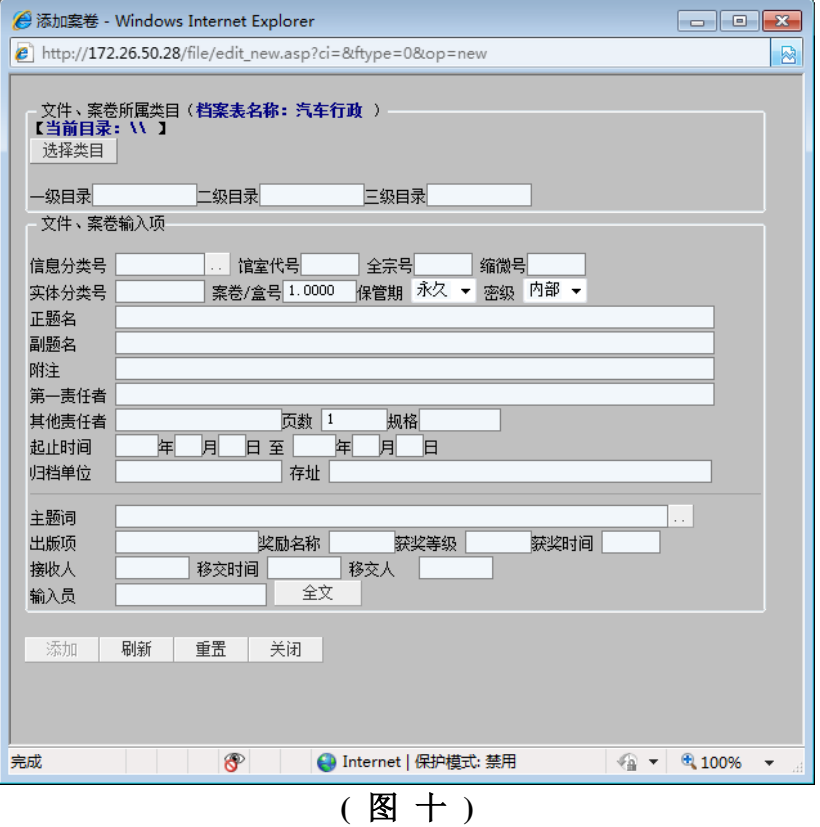

(二)以汽车学院优秀论文为例: 一级目录 JX; 二级目录 16; 三级目录 2019; 汽车学院代码为 01; 实体分类号 JX16201901。

添加:一级目录、二级目录、实体分类号、正题名、第一责任者、页数、归档单位(注: 实体分类号由一级目录、二级目录、三级目录、院系代码组成),显示如下图:

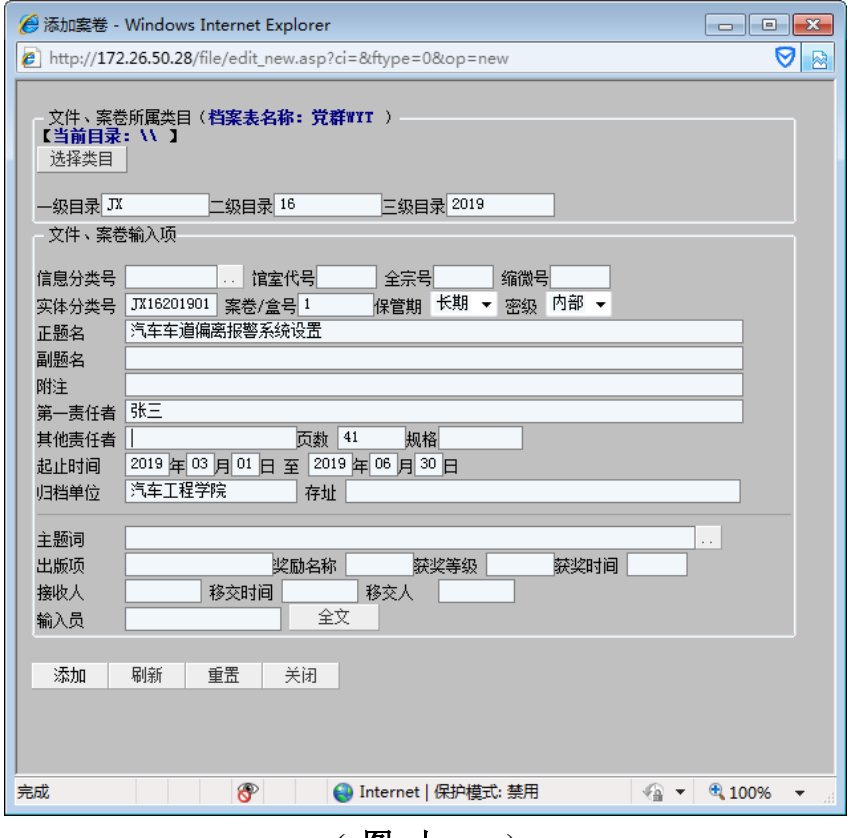

**(** 图 十 一 **)**

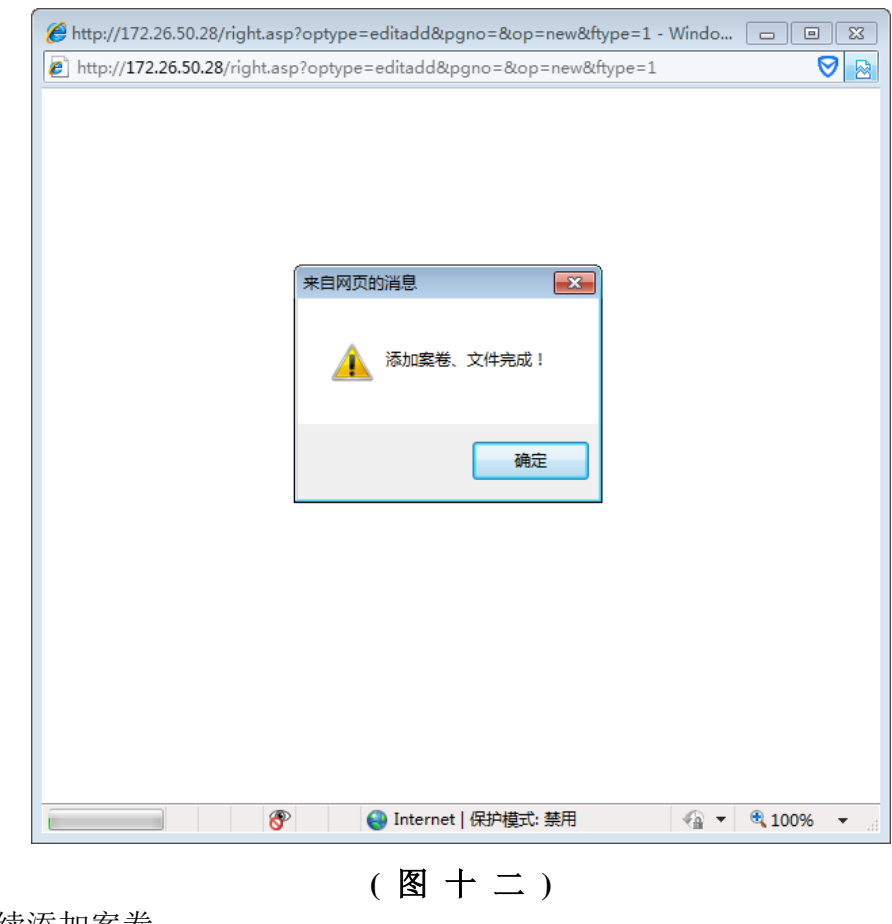

(三)点击下方"添加"按钮,显示下图,则添加成功。

如此继续添加案卷

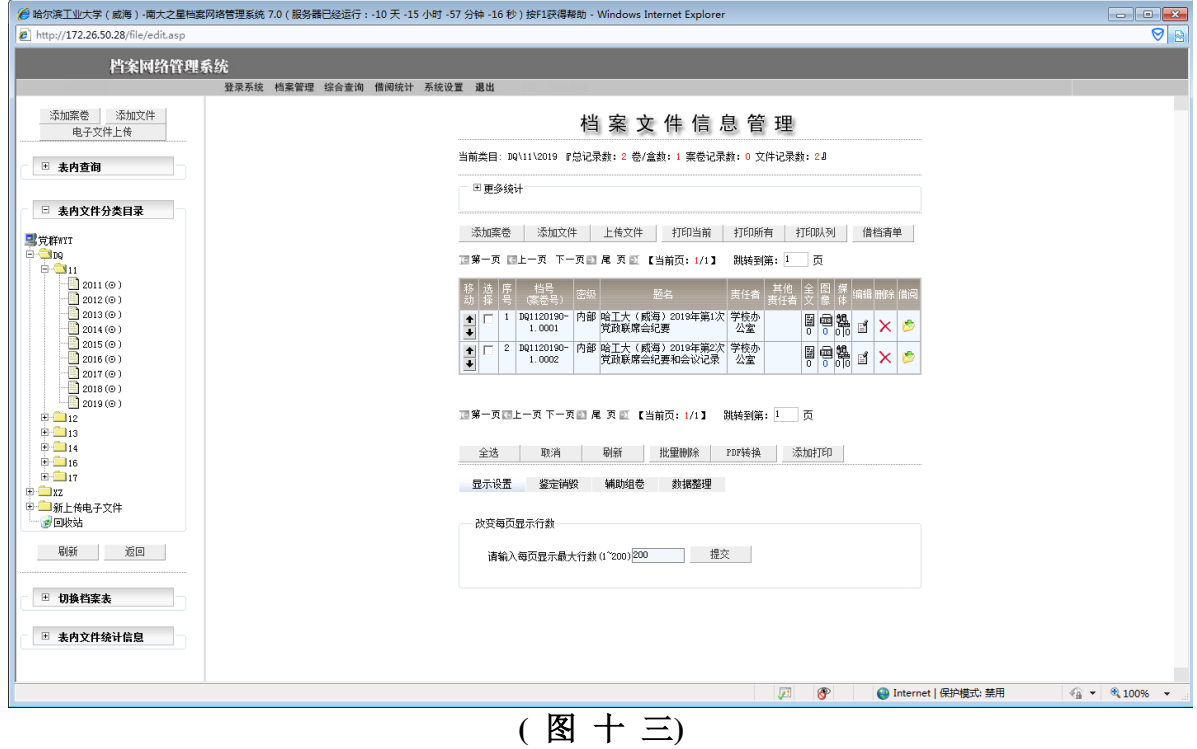

七、打印: 在下图所示的页面中, 点击"打印当前", 如下图:

显示如下图:

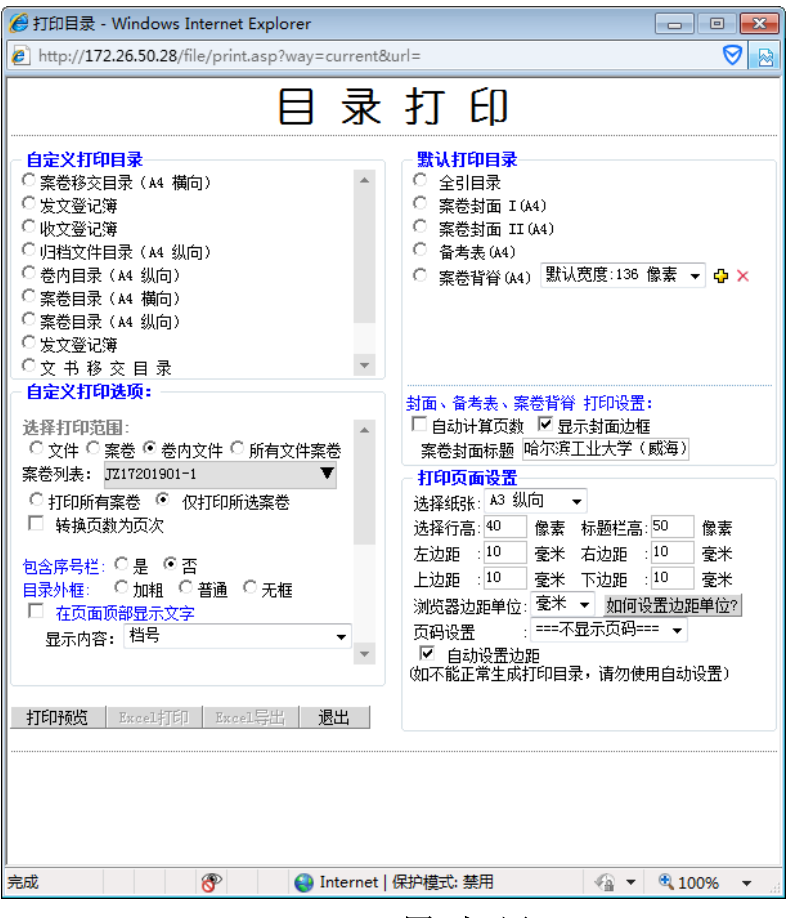

**(** 图 十 四 **)**

选择上图中的"文书移交目录"或"案卷移交目录", 并点击"打印预览"。 (一)选择"文书移交目录"(党群、行政类),点击"打印预览",如下图:

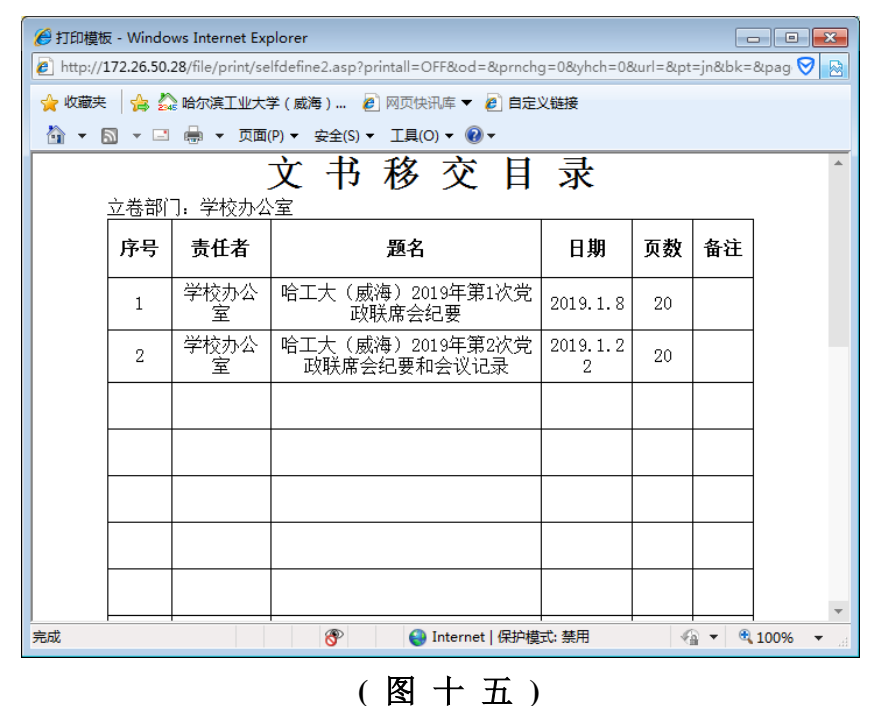

在上图上侧中,点击"打印"标示号,并打印文书移交目录(一式二份)。

## (二)在**(**图十四**)**中,选择"案卷移交目录"

(教学、科研、基建、设备、招标、财会、声像、特形类),点击"打印预览",如下图:

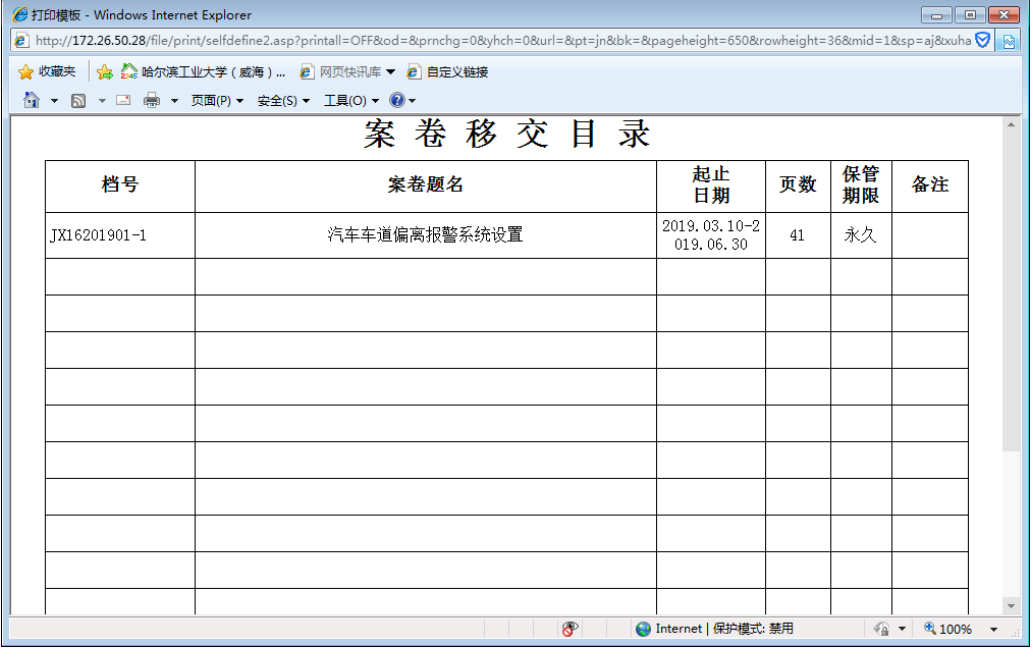

**(** 图 十 六 **)**

在上图上侧中,点击"打印"标示号,并打印案卷移交目录(一式二份)。 以上是各类档案的创建数据库、著录及目录打印

八、卷内文件的著录:

著录案卷之后,再著录文件并形成卷内文件目录 以研究生成绩为例;

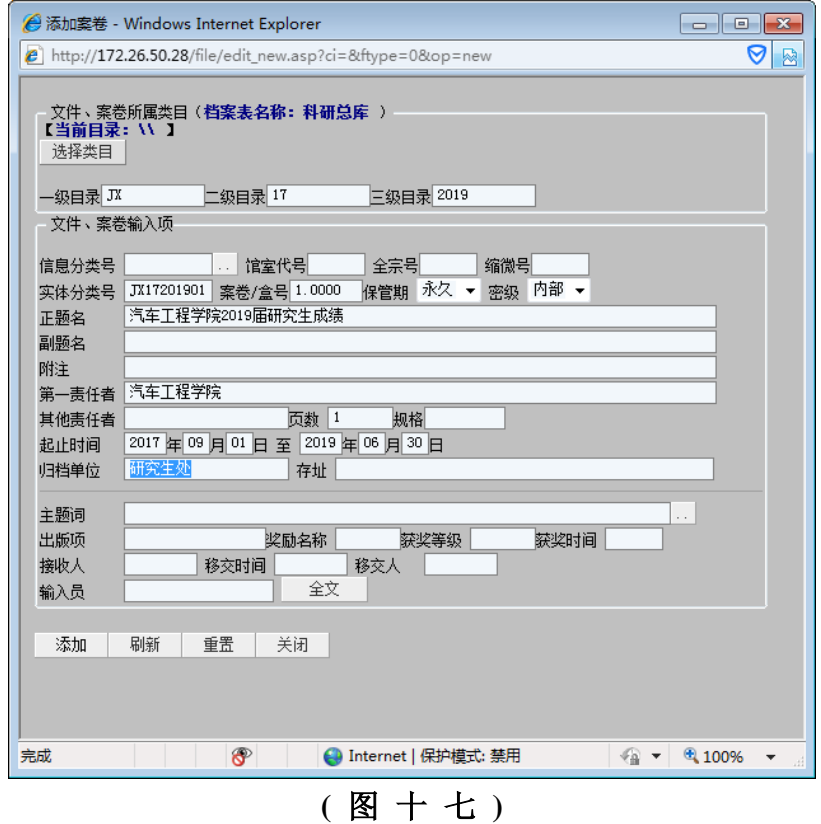

10

添加相应的文件,文件的实体分类号、案卷号与案卷相同

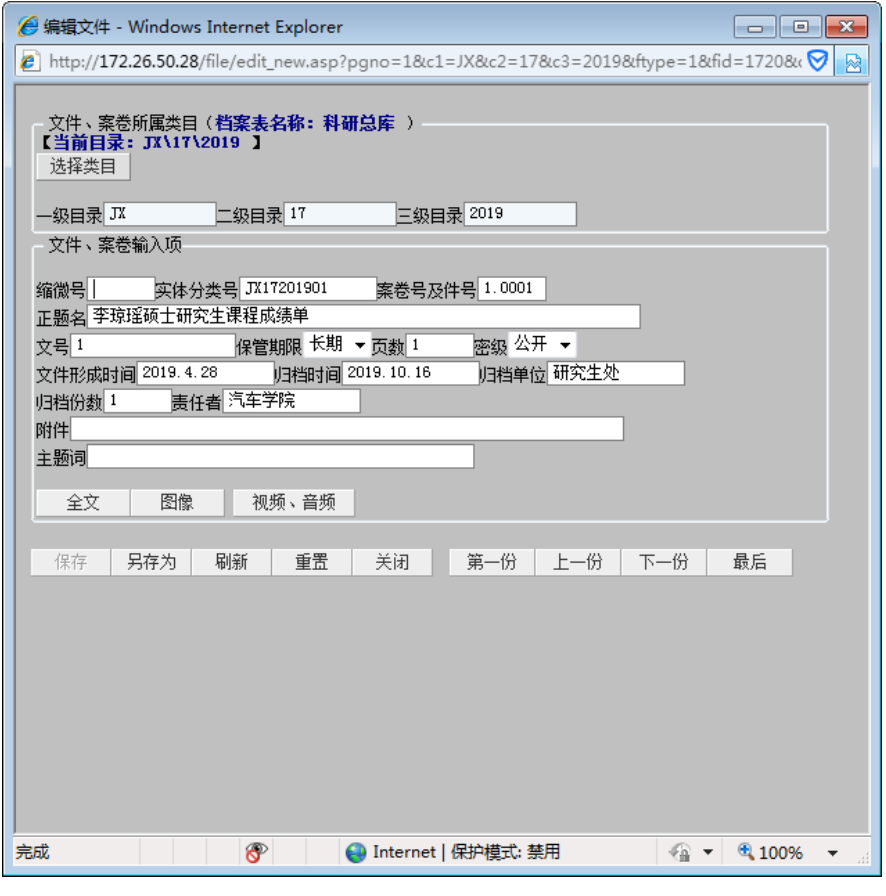

**(** 图 十 八 **)**

如此继续添加文件,如下图的结果。

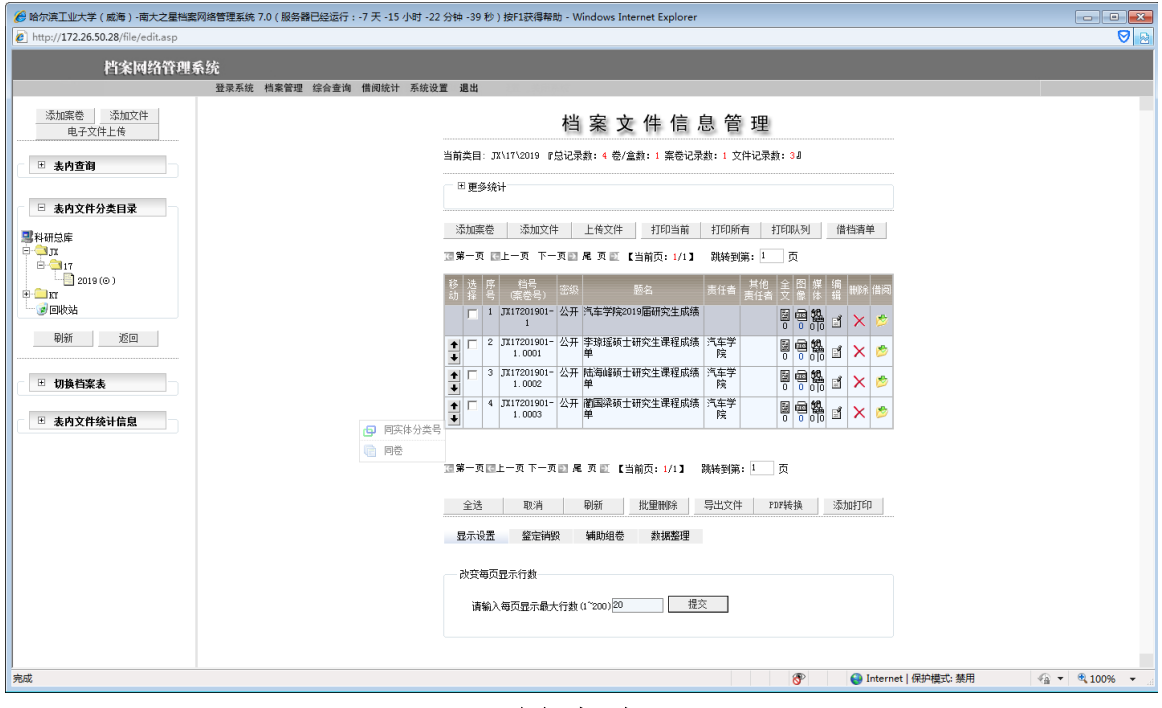

**(** 图 十 九 **)**

九、打印卷内目录: 在上图中, 点击"打印当前", 如下图:

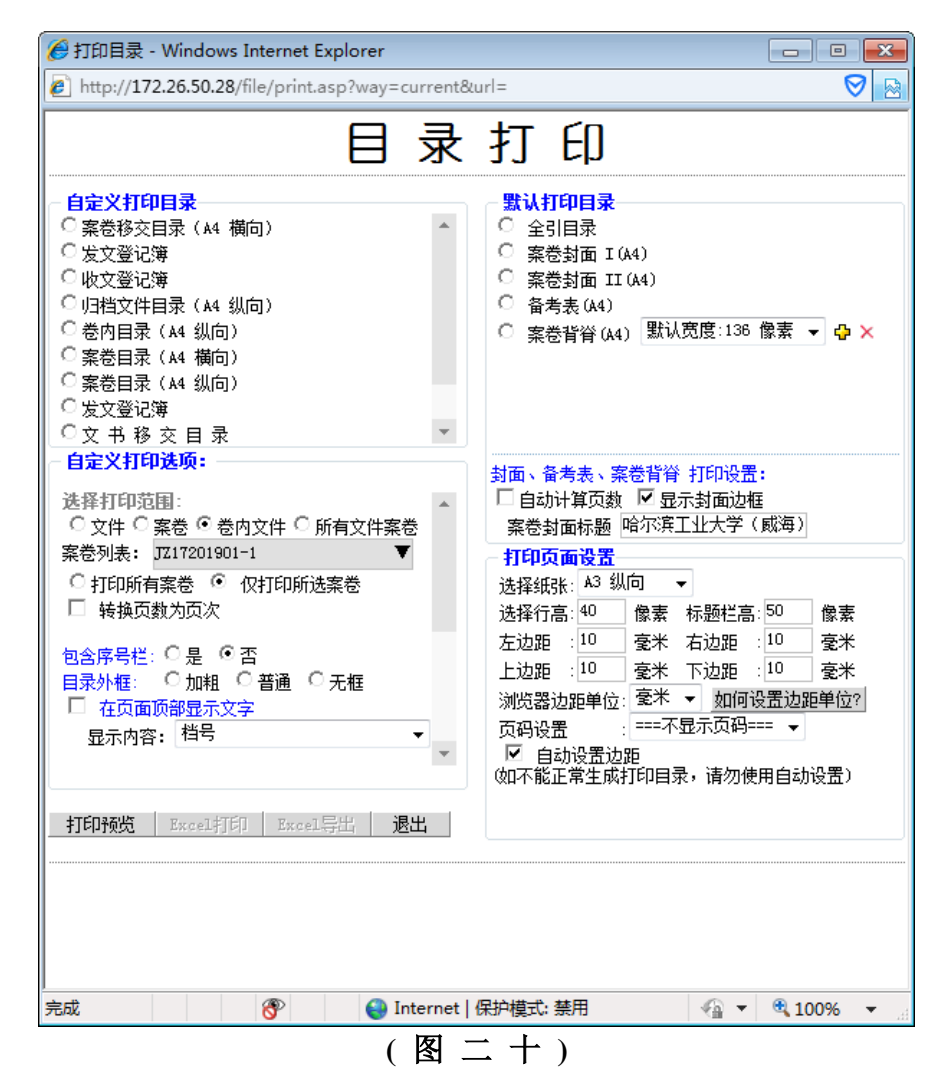

在上图选择卷内文件目录,并点击"打印预览"。

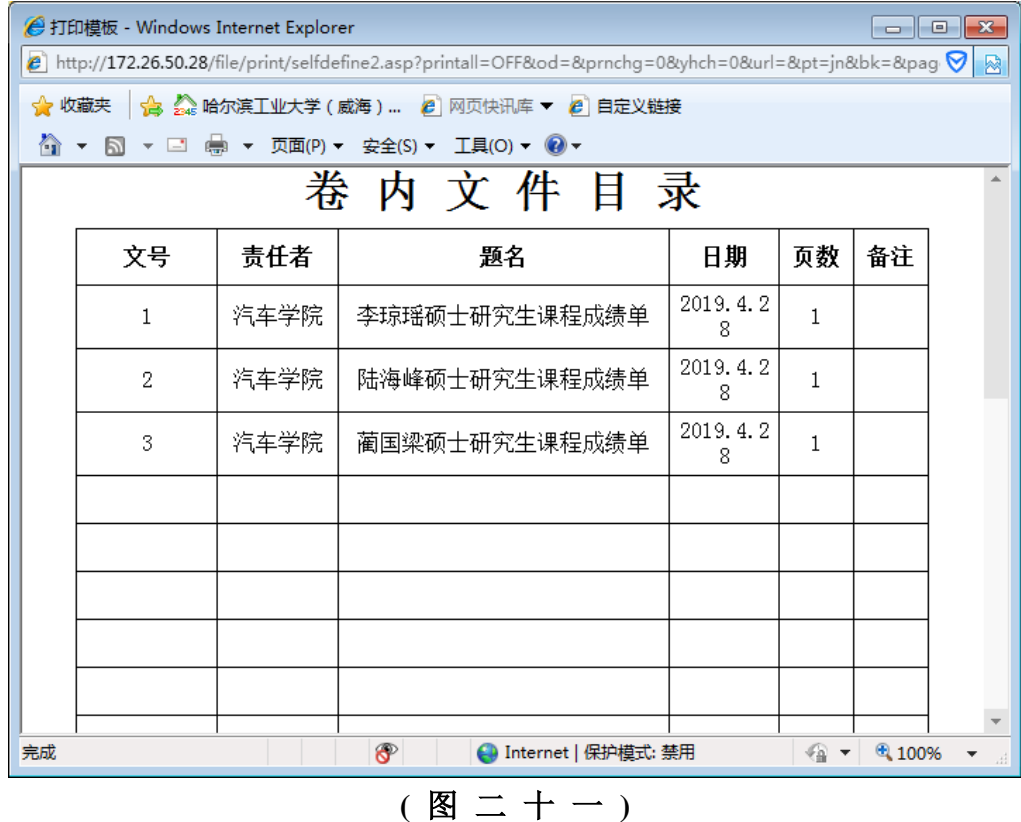

在上图上侧中,点击"打印"标示号,并打印卷内目录。